# U.S. Department of Education Office of Postsecondary Education Erecognition System

NACIQI User Guide

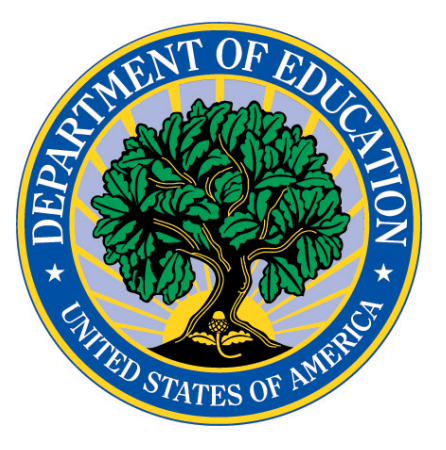

## Table of Contents

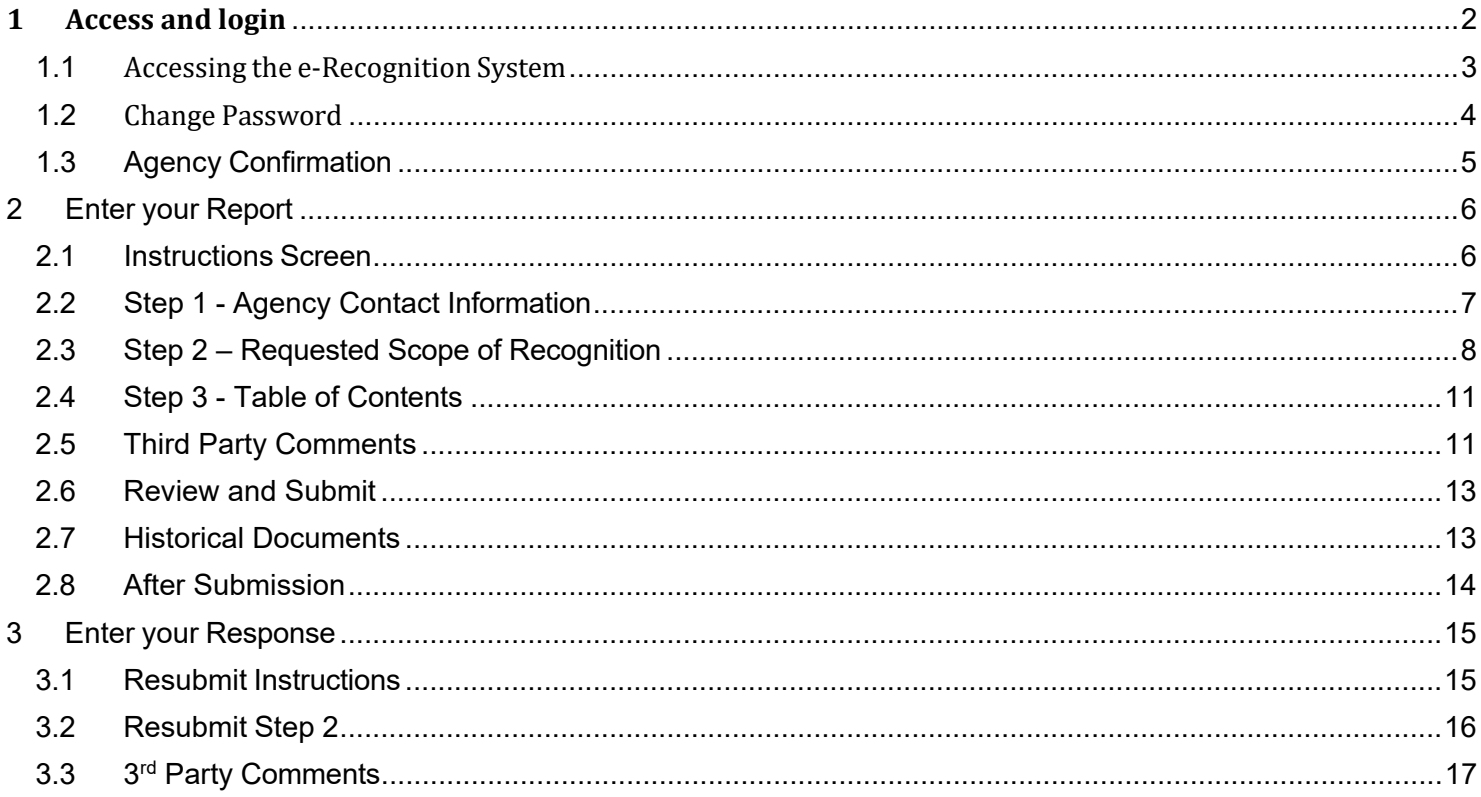

# **1 Access and login**

In preparation for using the online submission process, prior to accessing the e-Recognition system, you should:

- Review the Secretary's Criteria for Recognition and consider your responses to each criterion.
- Have a list of the documentation files on your desktop or network that you wish to upload to support your narrative for each criterion. We encourage you to separate large files into smaller ones, so they will upload more quickly. The files uploaded are limited to a size of 150 MB.
- Make sure that each file is in a valid format. These include:
	- **Text file (TXT extension)**
	- **MS Word file (DOC, DOCX, or RTF extension)**
	- Excel spreadsheet (XLS or XLSX extension)
	- Adobe PDF file (PDF extension)
	- **If** Image file (GIF, JPG, or TIFF extension) or a
	- **P** PowerPoint presentation (PPT or PPTX extension)
- Be prepared to verify your agency's contact information and to update it, if necessary.

The Accreditation Group will provide your agency with a User ID and initial password. For security reasons, the e-Recognition system requires that you change the password the first time you access the site. Please note the new password you select, as it will be required for future access to the site. You may share the password with other staff members at your agency; however, only one person should access the account at a time.

If you need help while using the e-Recognition system, you can click the 'Contact Us' link to contact the help desk.

### **1.1 Accessing the e-Recognition System**

You will login into the site from the e-Recognition home page.

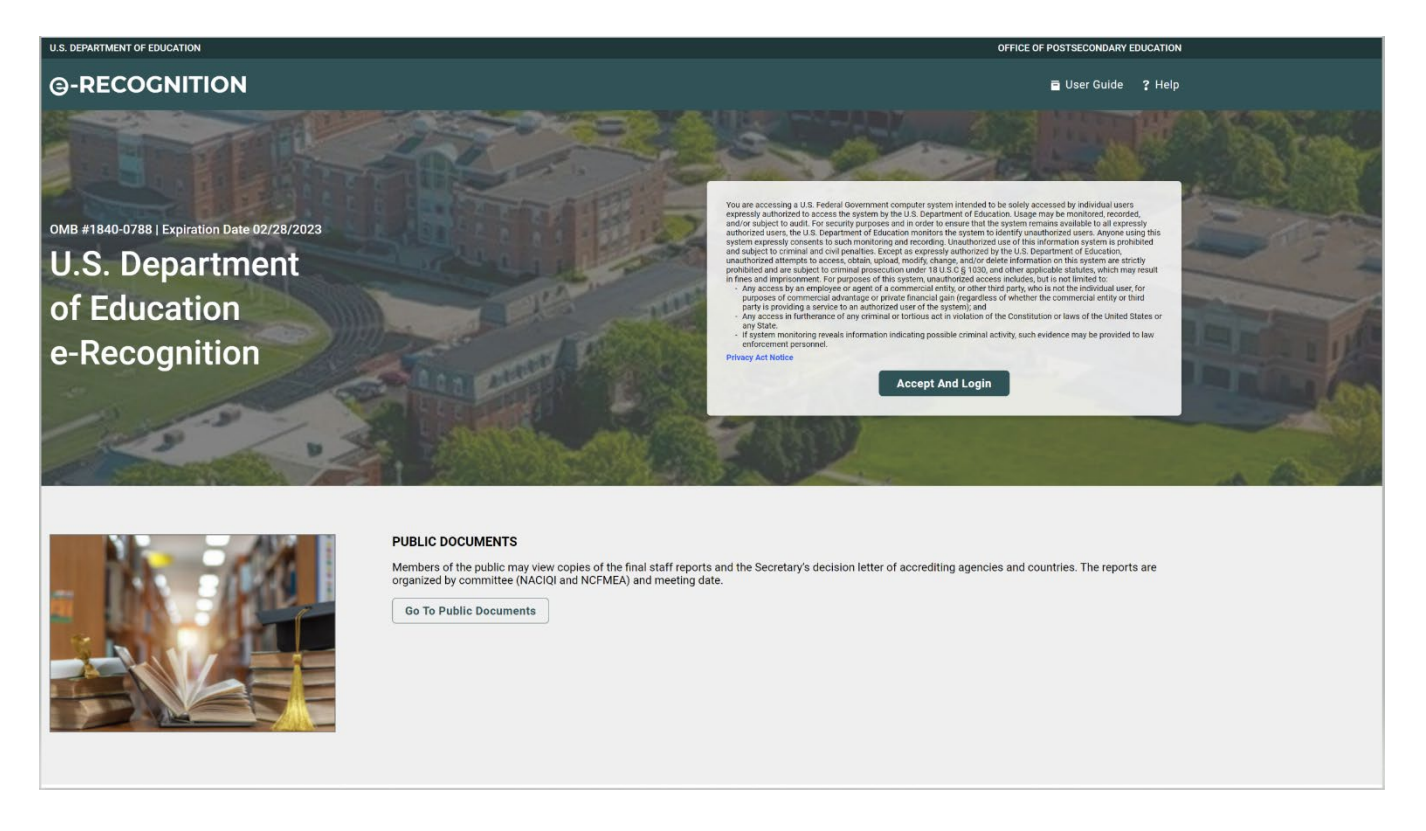

- 1. Open your Web browser:
- 2. Enter the URL https://surveys.ope.ed.gov/erecognition/ in the address box of the browser. The Login screen will display.
- 3. Enter your User Name and Password and click the **Login** button to log in to the system. Please note that the password is case-sensitive.

If you have forgotten your password, click **Forgot password?** to have it emailed to you.

### **Change Password**  $1.2$

The Department will provide you with a User ID and an initial password. Passwords expire every 90 days. All first-time users are required to change their password. After you login to the e-Recognition system for the first time or if your password has expired, the Change Password screen will display.

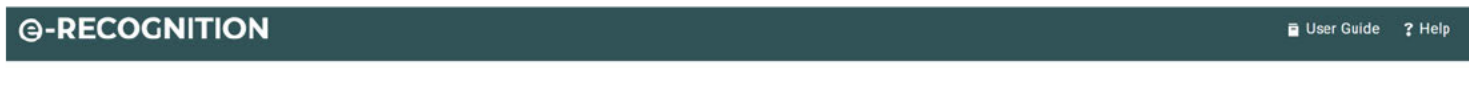

### **Forgot Password**

Please enter your username and email and click the "Send Password" button. Your password will be emailed to you shortly.

If you are unable to provide this information at this time please contact the Help Desk here for further assistance.

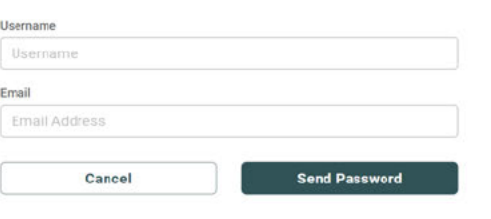

- 1. Enter your current and new passwords.
- 2. The new password you enter must have at least one uppercase letter, one lowercase letter, one number, and one non-alphanumeric character.
- 3. Click the Save button.
- 4. The Agency Confirmation screen will display.

### $1.3$ **Agency Confirmation**

After you log in to the e-Recognition system, you will be navigated to your agencies dashboard. Here a list of all your assigned meetings will be displayed. You will have the ability to filter by meeting date, status, and submission type.

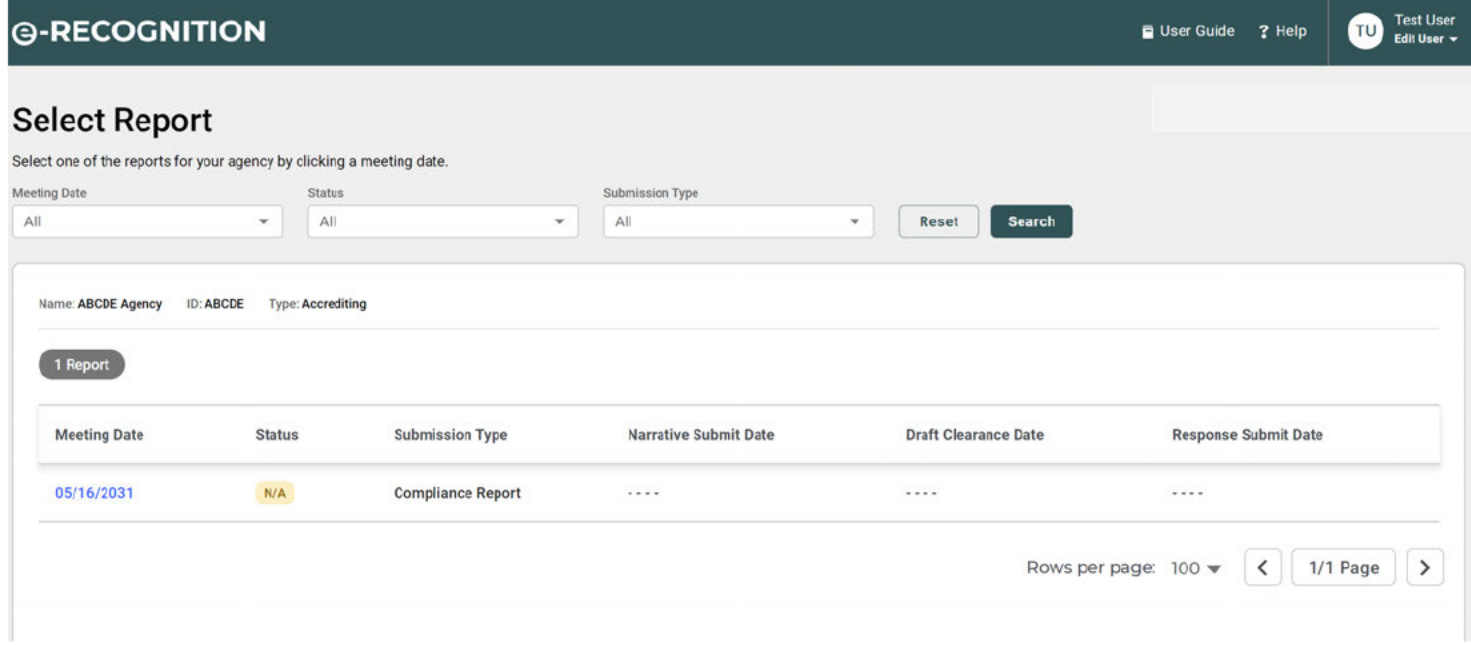

### $\overline{2}$ **Enter your Report**

### $2.1$ **Instructions Screen**

After you select the meeting date on your agency dashboard, the Instructions screen will display. The process of entering your petition has been divided into three steps. Each step may be accessed by either clicking on the corresponding link at the top of the Instructions screen. You can navigate back to your agency dashboard by clicking on the blue Search link or on the e-recognition banner.

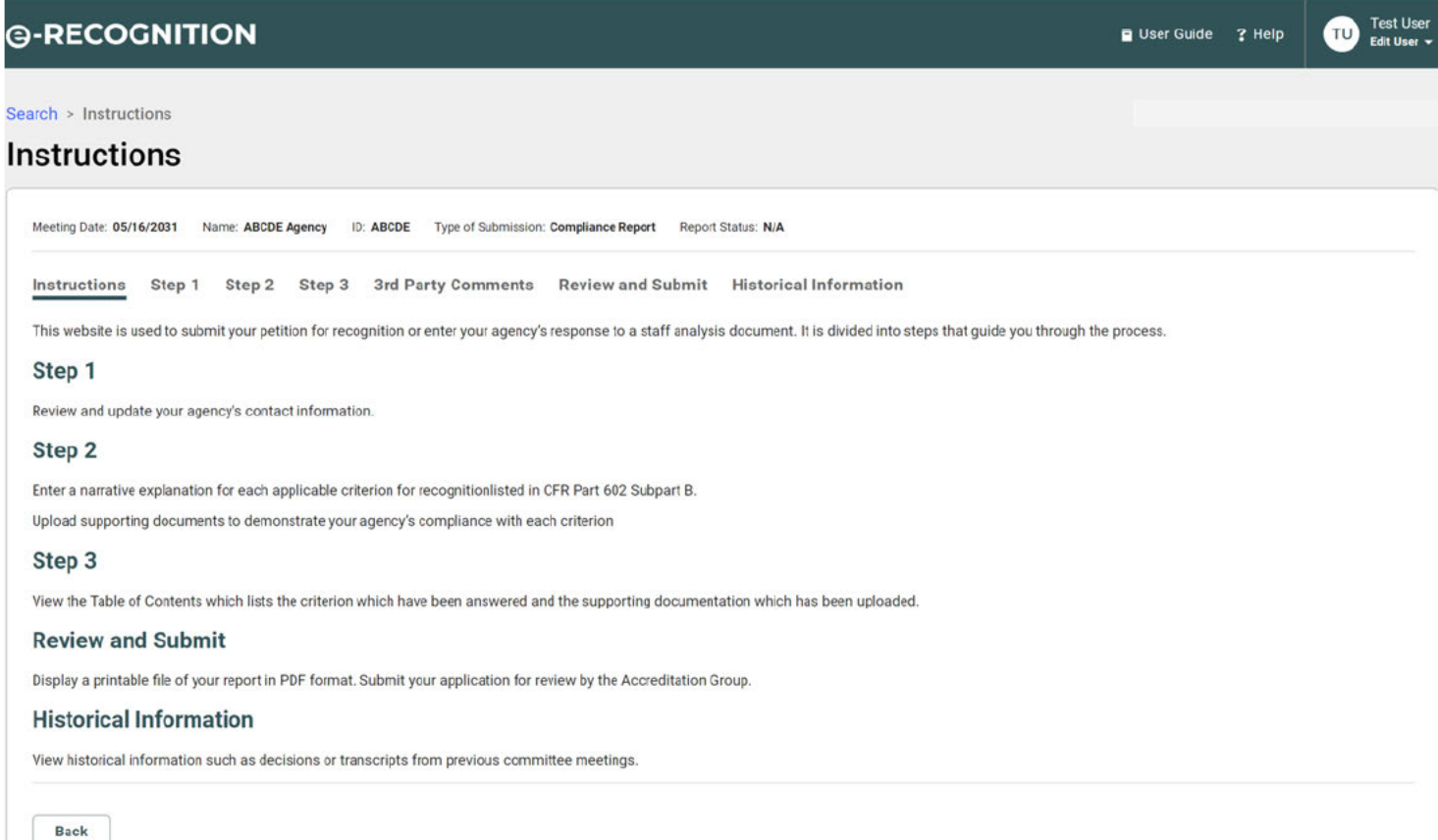

### **Step 1 - Agency Contact Information**  $2.2$

Step 1 allows you to review and update your agency's contact information. The Accreditation Group will use this information to contact your agency regarding your submission.

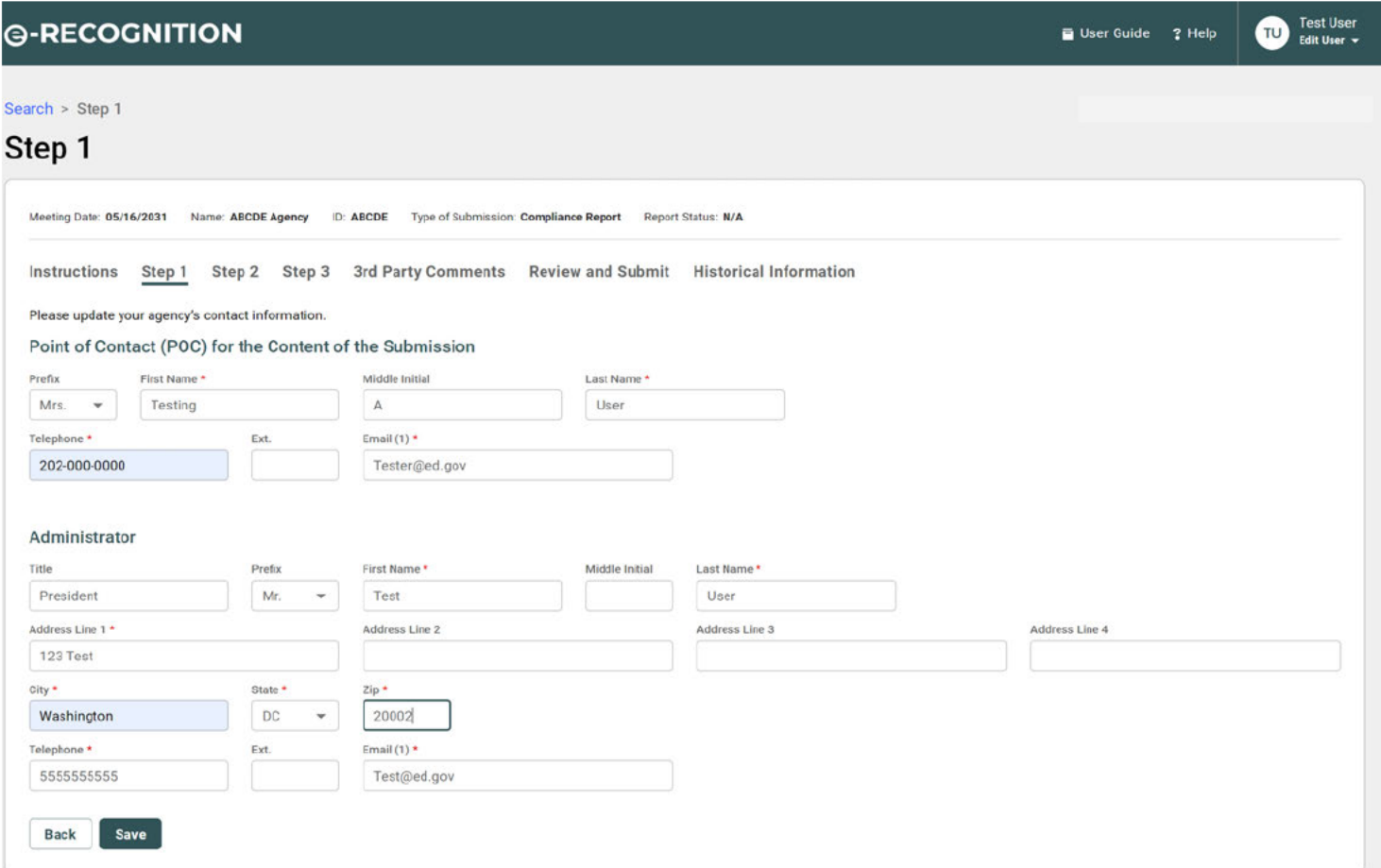

- Verify that the e-Recognition system has current agency contact information.
- All fields marked with a red \* are required.
- Changing the information in this section will only change your information within the e- Recognition system,  $\bullet$ not Department-wide. A confirmation email will be sent to the Point of Contact email address when the petition is submitted.
- Once all information on step 1 is verified, please click the Save button (even if nothing was altered).  $\bullet$
- Clicking save will change the report status from N/A to Narrative in Process.
- Click on Step 2 when you are ready to proceed.  $\bullet$

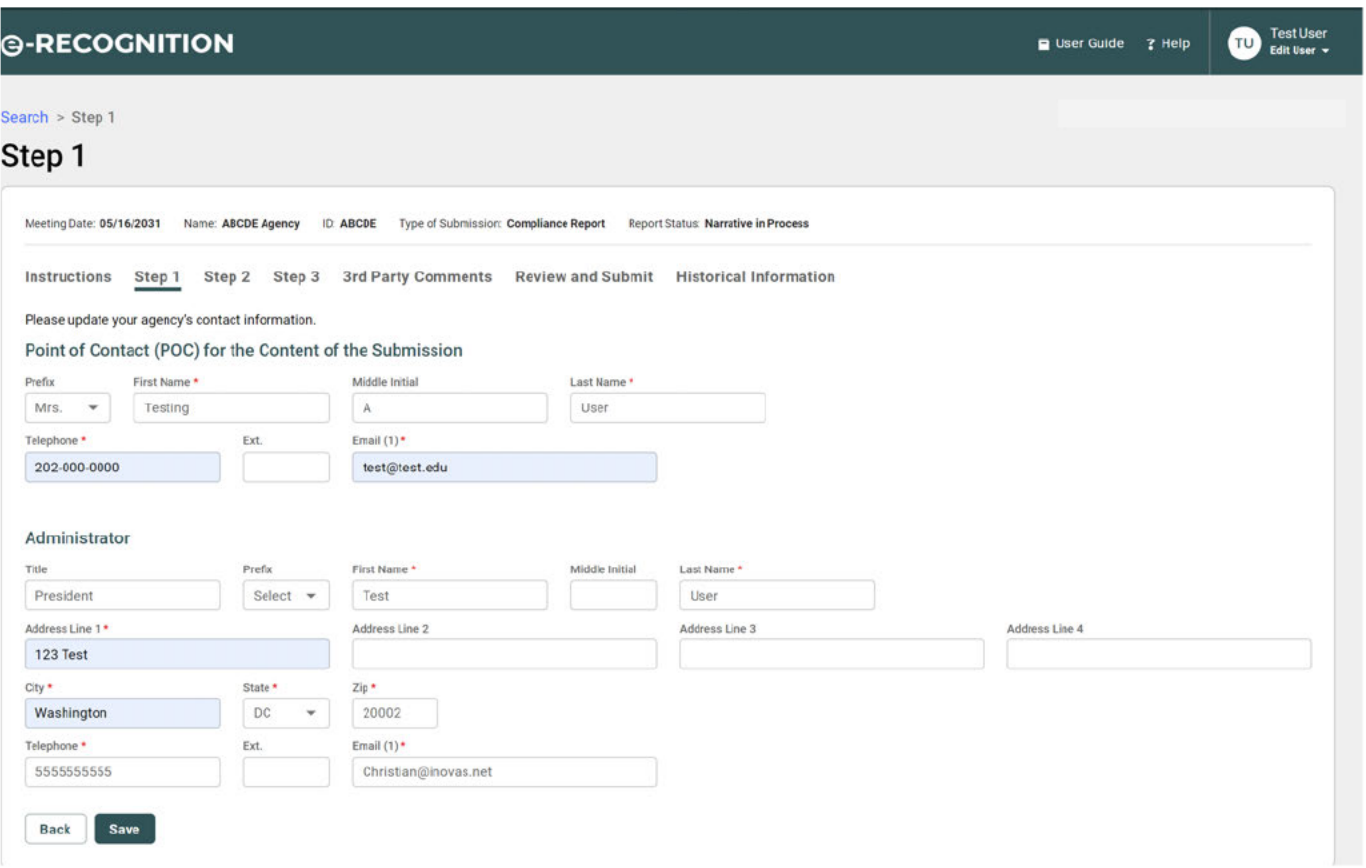

### $2.3$ **Step 2 - Requested Scope of Recognition**

When you click the Step 2 link, the Requested Scope of Recognition screen will display with the Current Scope of Recognition granted by the Secretary of Education for your agency.

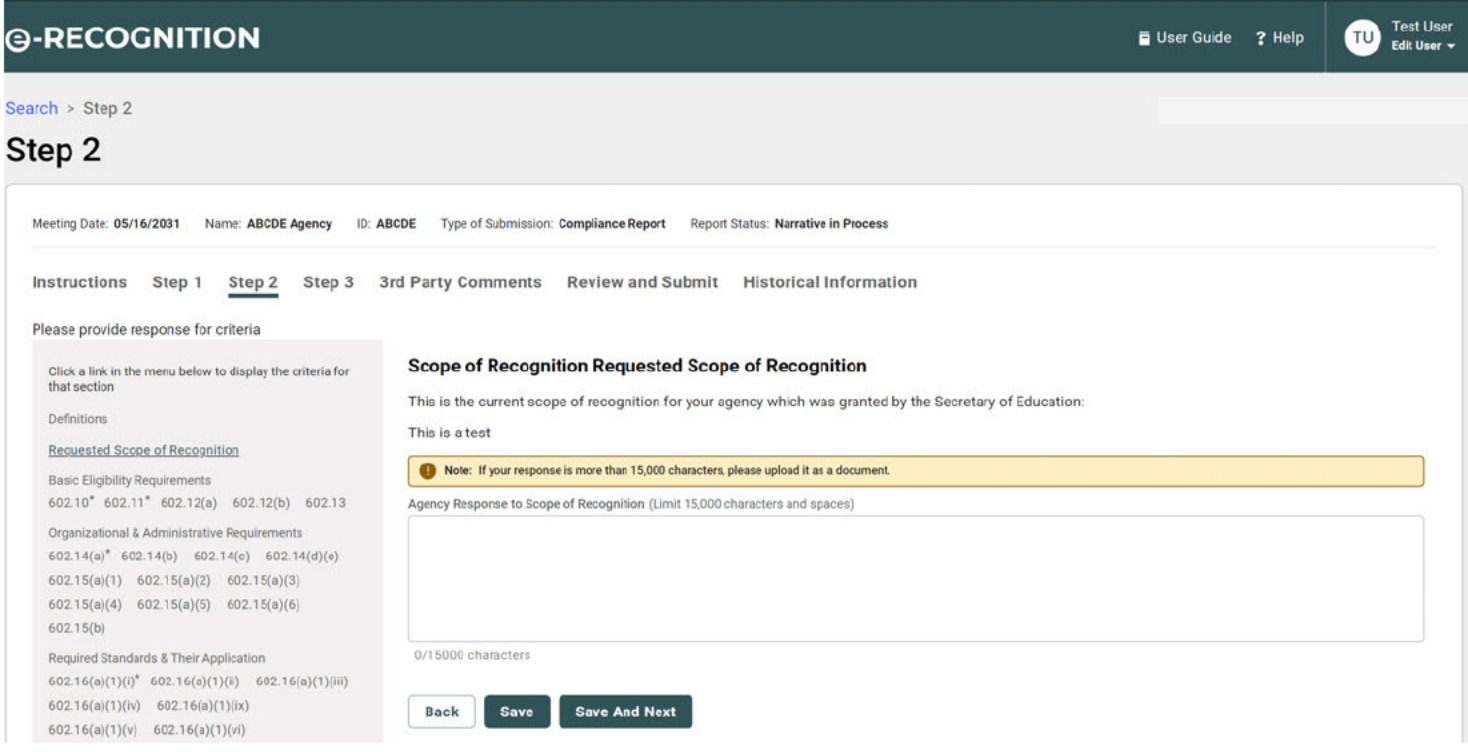

If you are requesting any type of change to this scope of recognition, such as an expansion of scope or any revision to the current wording, please enter your requested scope of recognition in the text box on this page and click the **Save** button. Please remember that your agency will be evaluated in the context of your requested scope of recognition.

### **2.3.1 Narratives**

In Step 2 you will enter a narrative explanation for each applicable criterion.

- For initial and renewal petitions, you must either respond to each criterion by entering an explanation or checking the N/A (Not Applicable) box.
- For all other report types, you are only required to enter a response for the required criteria which are listed on the *Review and Submit* screen. You may enter a response for any of the other criteria, if you like. You do not need to check N/A for non-applicable criteria.
- Text boxes for responses are limited to 15,000 characters and spaces. A counter is provided to track the number of characters remaining.
- You must click the **Save** button on each page to save your responses. You do not need to enter a response for each criterion on a page before saving.
- From Step 2, you can upload as many documents as you wish to demonstrate compliance with the criteria. You can only link a document to criteria for which you have entered a narrative. Each document should only be uploaded once. A document can be linked to multiple criteria.

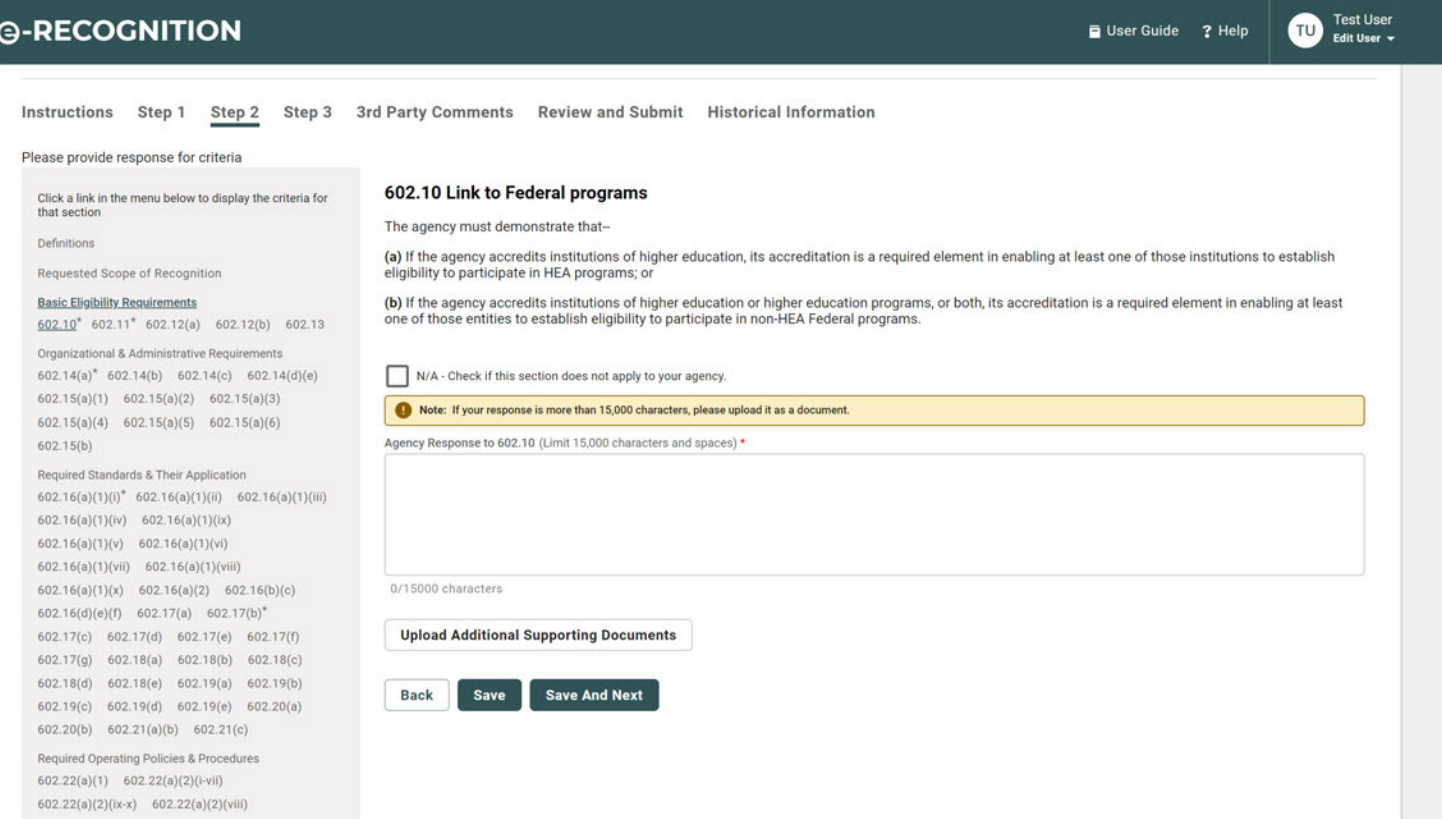

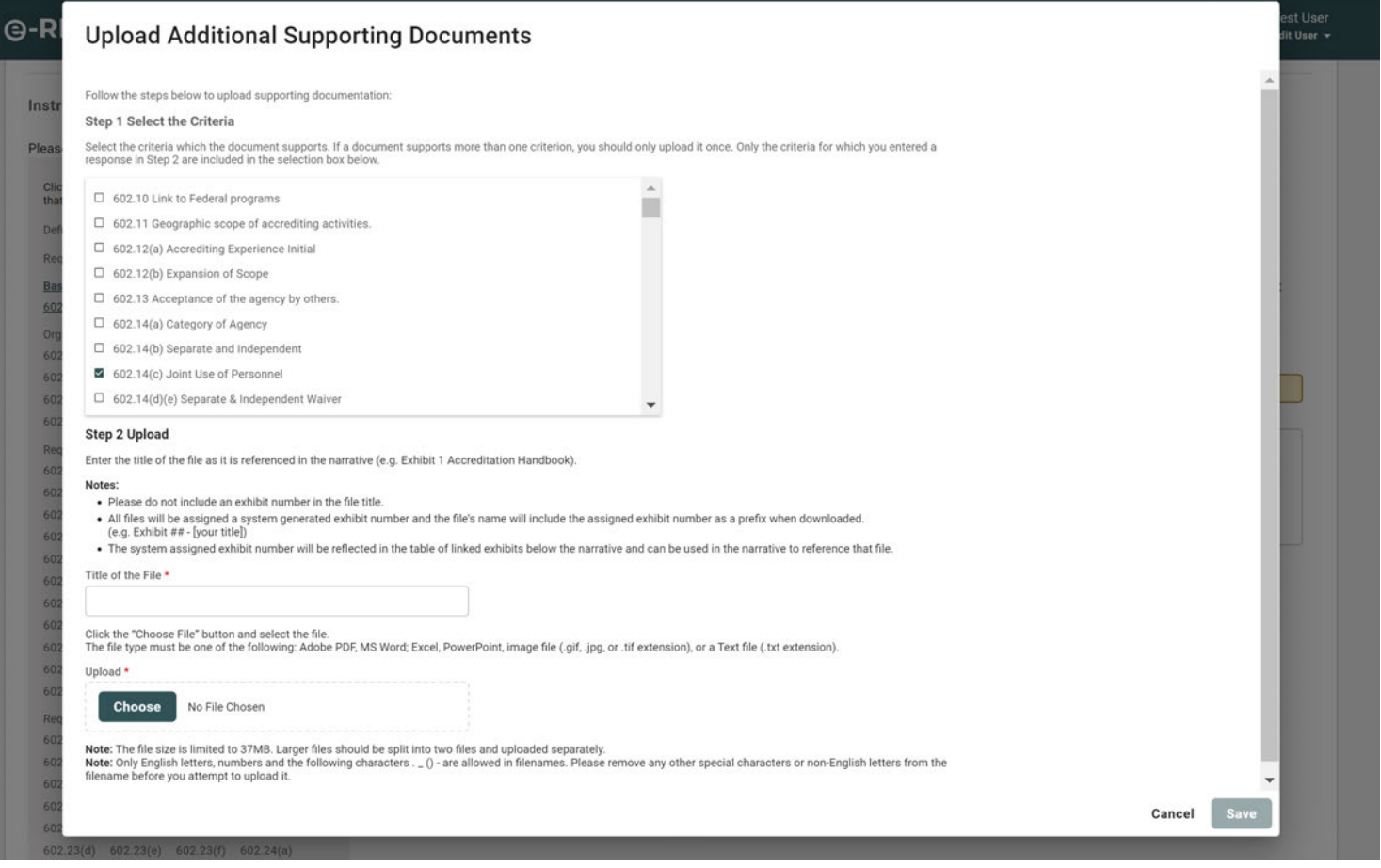

For each document you wish to upload:

- 1. Select one or more criteria for which the document demonstrates compliance. To select multiple criteria, select the check box next to the appropriate criteria.
- 2. Enter a title for the document.
- 3. Click the **Choose…** button and select the file from your desktop.
- 4. Click the **Upload File** button.

The Step 2 screen will redisplay with a list of uploaded documents.

Once you have uploaded a file, you may perform any of the following actions on it:

- **Enter Exhibit Comments**  If you would like to enter a comment about a document, enter the comment in the Exhibit Comments field and click the **Save Comments** button.
- **Remove the Last Criterion Linked** To remove a criterion linked to the document, click the **Remove Last Criterion** button.
- **Link More Criteria**  To link additional criteria to a document, click on the criteria in the Link More Criteria column and click the **Link More** button.
- **Delete the Document** To delete a document from the e-Recognition system, click the **Delete** button. Click the **OK** button on the delete confirmation pop-up.

### **Step 3 - Table of Contents**  $2.4$

The Table of Contents is automatically generated based on your input. The link on each criterion will take you to the narrative entry in Step 2 for that criterion. All of the documents you uploaded in Step 2 will be listed here with a link to display the document.

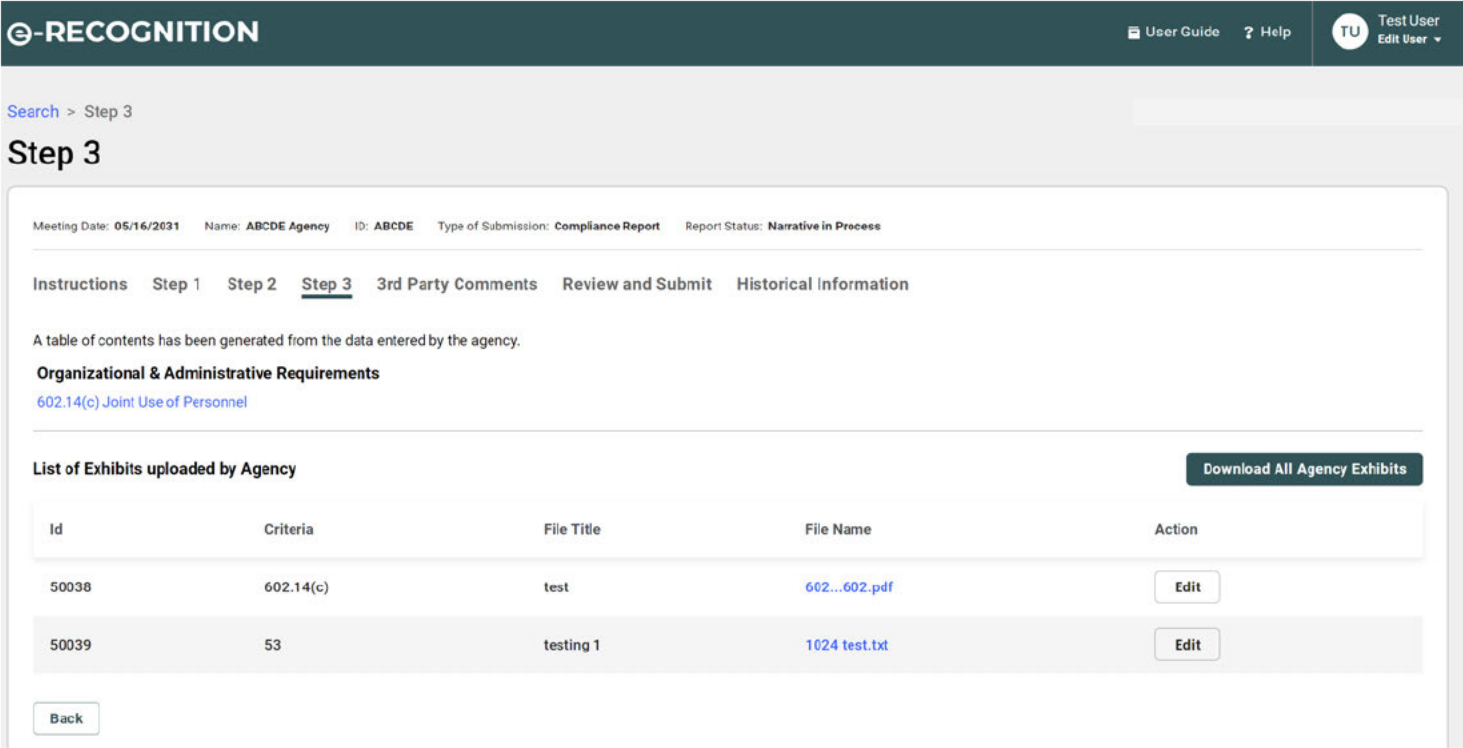

### $2.5$ **Third Party Comments**

If third part comments have been uploaded to your report, they will appear after step 3. From this page you will be able to:

- Click and view the attached third-party document.  $\bullet$
- Respond to third party comments  $\bullet$
- $\bullet$ Upload responses to third party comments

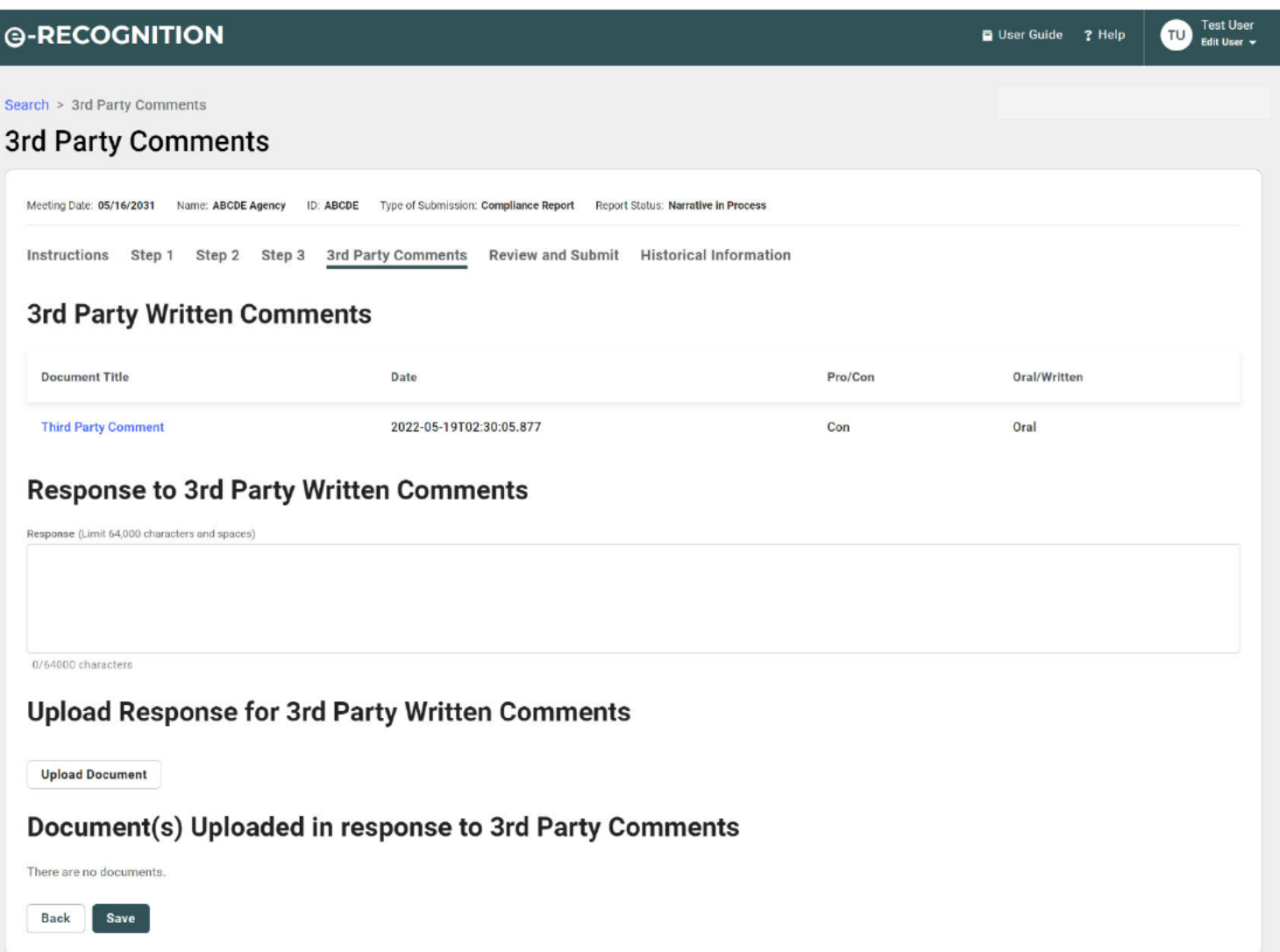

#### **Review and Submit**  $2.6$

The Review and Submit screen allows you to submit your report to the Accreditation Group. Your report is NOT submitted until you click on the Submit button. If there are any required criteria which you have not responded to, you will not be able to submit your report. The required criteria which need to be entered will be listed as a link to that criterion in Step 2. You must also complete Step 1and step 2 before you will be allowed to submit.

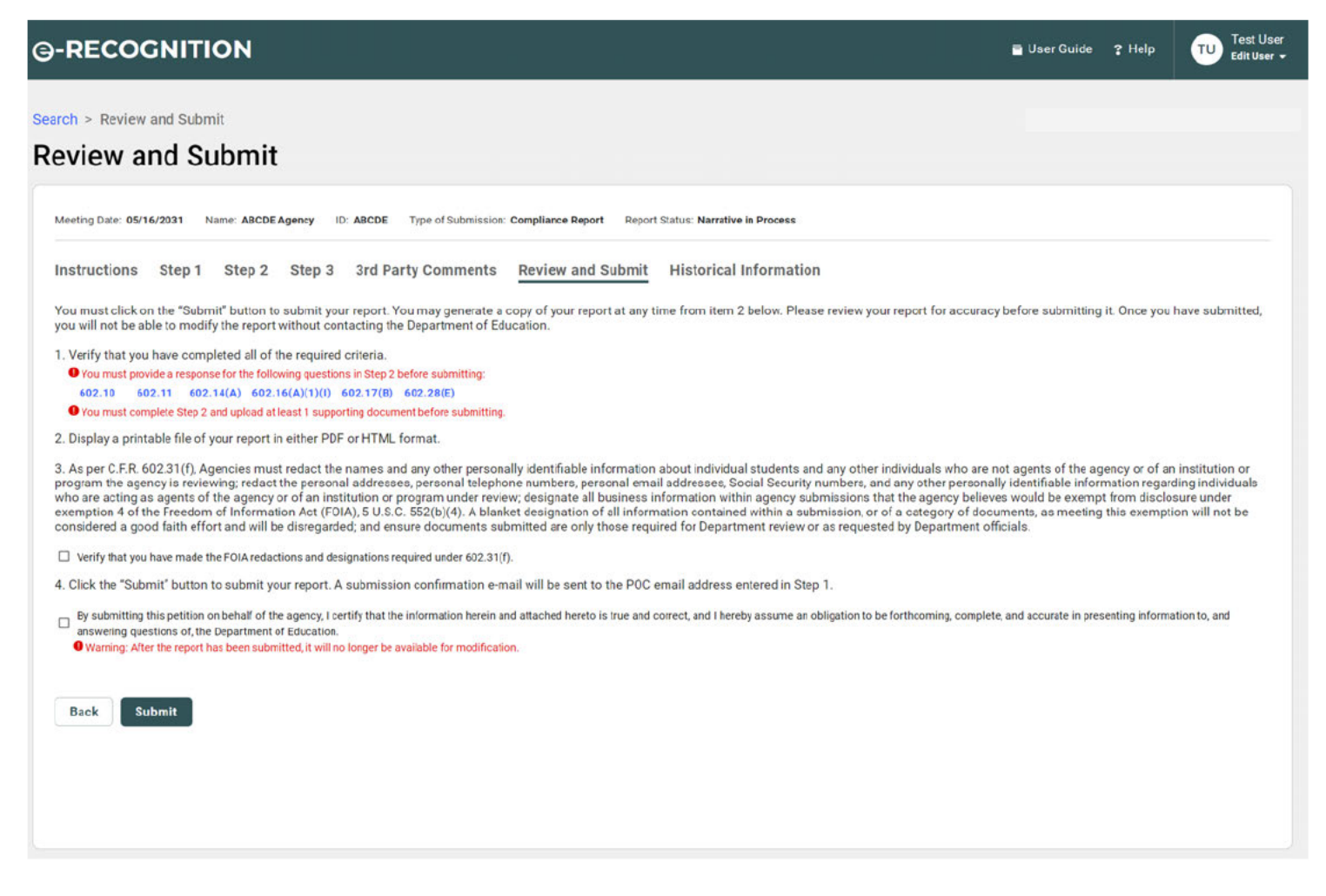

When you click the Submit button, the report will be submitted to the Accreditation Group and a confirmation email will be sent to the Point of Contact email entered in Step 1. The following screen will display.

### $2.7$ **Historical Documents**

If historical documents have been uploaded for your agency, a link for them will display on the Instructions screen. Click the Historical information link on the Instructions screen. When the Historical Information screen displays, click the document name link to display the document.

When you click the Submit button, the report will be submitted to the Accreditation Group and a confirmation email will be sent to the Point of Contact email entered in Step 1. The following screen will display.

### **2.8 After Submission**

Once your report is submitted, it cannot be updated unless it is re-opened by the Accreditation Group staff. If you login to the e-Recognition system after your report is submitted, the report will be in read only mode.

- Click the Original Submission PDF link to display your agency's report in PDF format. Click the HTML link to view it in HTML format.
- If the Final Review of your petition has been completed, you will be able to click a link to generate the Final Analysis Document and the Final Staff Report in either PDF or HTML format.
- If historical documents have been uploaded by Accreditation Group staff for your agency, you will be able to view the document by clicking on the link.
- If third-party comments have been uploaded by Accreditation Group staff for your agency, you will be able to view the document by clicking on the link. Once the draft clearance has been finished on your report, comments entered by the ASL analyst about the 3<sup>rd</sup> party comments will display here.
- If you would like to update your contact information, click the Contact Information button.
- Click the Log Out link to log out of the e-Recognition system.

#### 3 **Enter your Response**

After your report is submitted, it will be reviewed by the Accreditation Group staff. Once the draft clearance has been completed, an email will be sent to the email addresses entered on the Step 1 - Contact Information screen. When you log into the e-Recognition system you will be allowed to enter a response to the remarks made by the Accreditation Group staff and upload supporting documentation for the criteria for which additional information has been requested.

#### $3.1$ **Resubmit Instructions**

After you log into the e-Recognition system and select your meeting date from Select Report screen, the Resubmit Instructions screen will display.

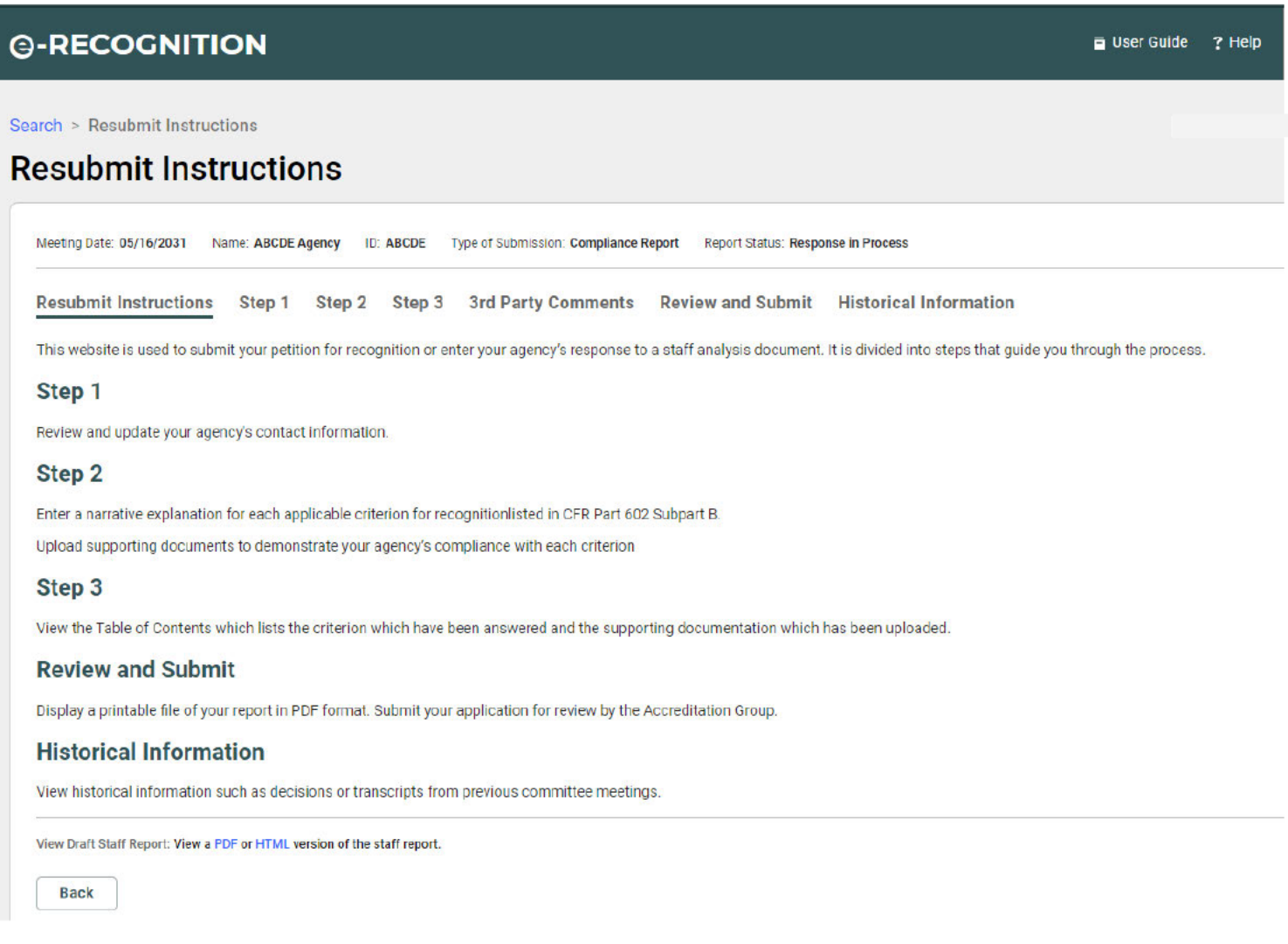

The Resubmit process has been divided into the following steps:

To update your contact information, click the Step 1 link on the top banner. Refer to Section 2.2 for  $\bullet$ more information.

- To enter your response to the agency remarks for each criterion which did not meet the requirements, ۰ and to upload supporting documentation for your response, click the Step 2 link. Refer to the following section for more information.
- To submit your response, click the Review & Submit link. Refer to Section 2.6 for more information. You  $\bullet$ must enter a response for each criterion which ASL staff indicated did not meet the requirements before you can submit.

#### $3.2$ **Resubmit Step 2**

In Resubmit Step 2, you will enter a response for each criterion which the Accreditation Group staff indicated in their report did not meet the requirements.

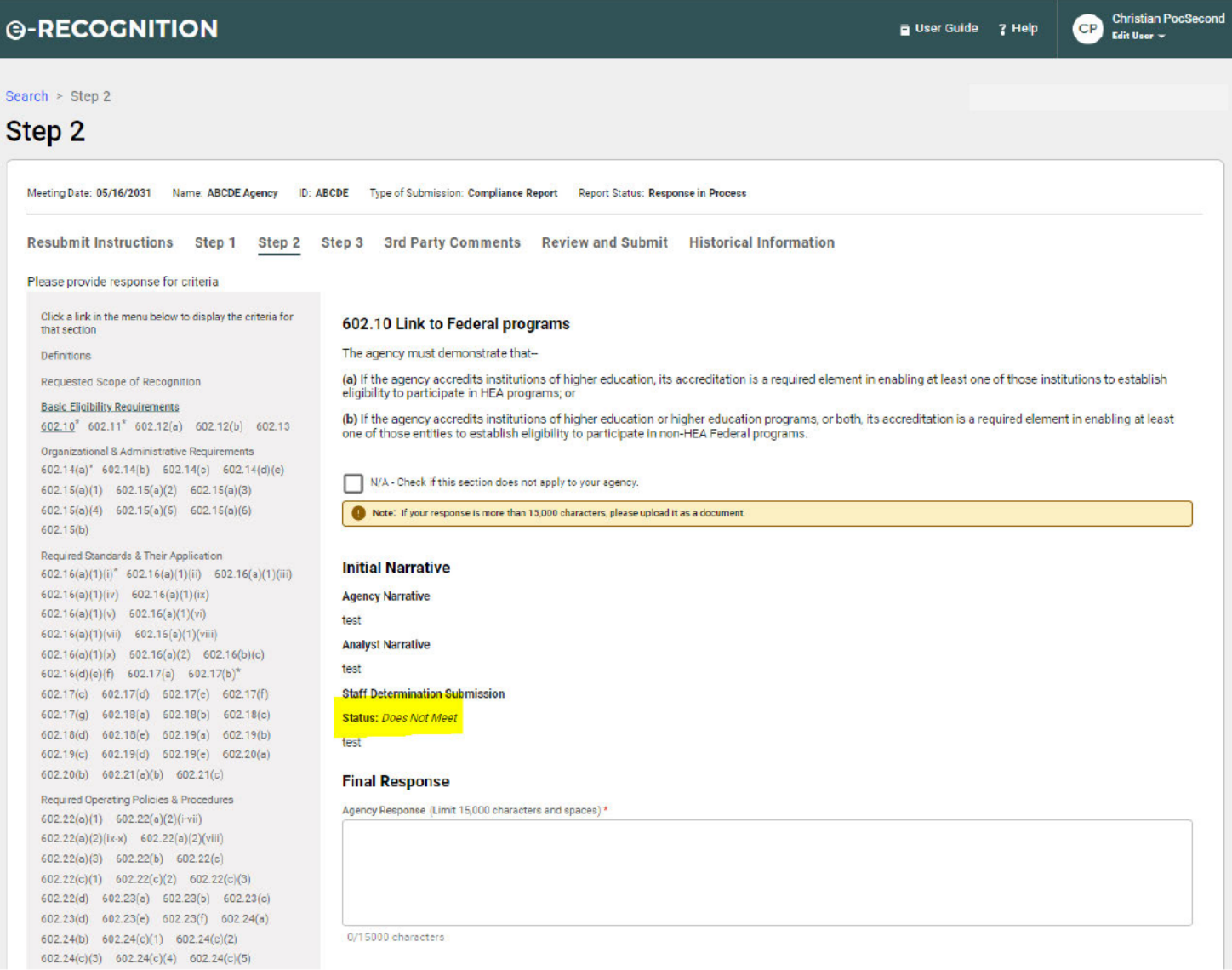

This screen displays:

- The narrative entered by the agency on the original submission,
- The documents linked to the criterion which were uploaded in the original submission,
- The documents linked to the criterion which were uploaded in the resubmission, and  $\bullet$
- The staff analysis and remarks explaining why the agency did not meet the requirements for the criterion.  $\bullet$

### 3rd Party Comments  $3.3$

The 3<sup>rd</sup> Party Comments screen lists any comments about your agency which have been submitted to the Accreditation Group by a third party.

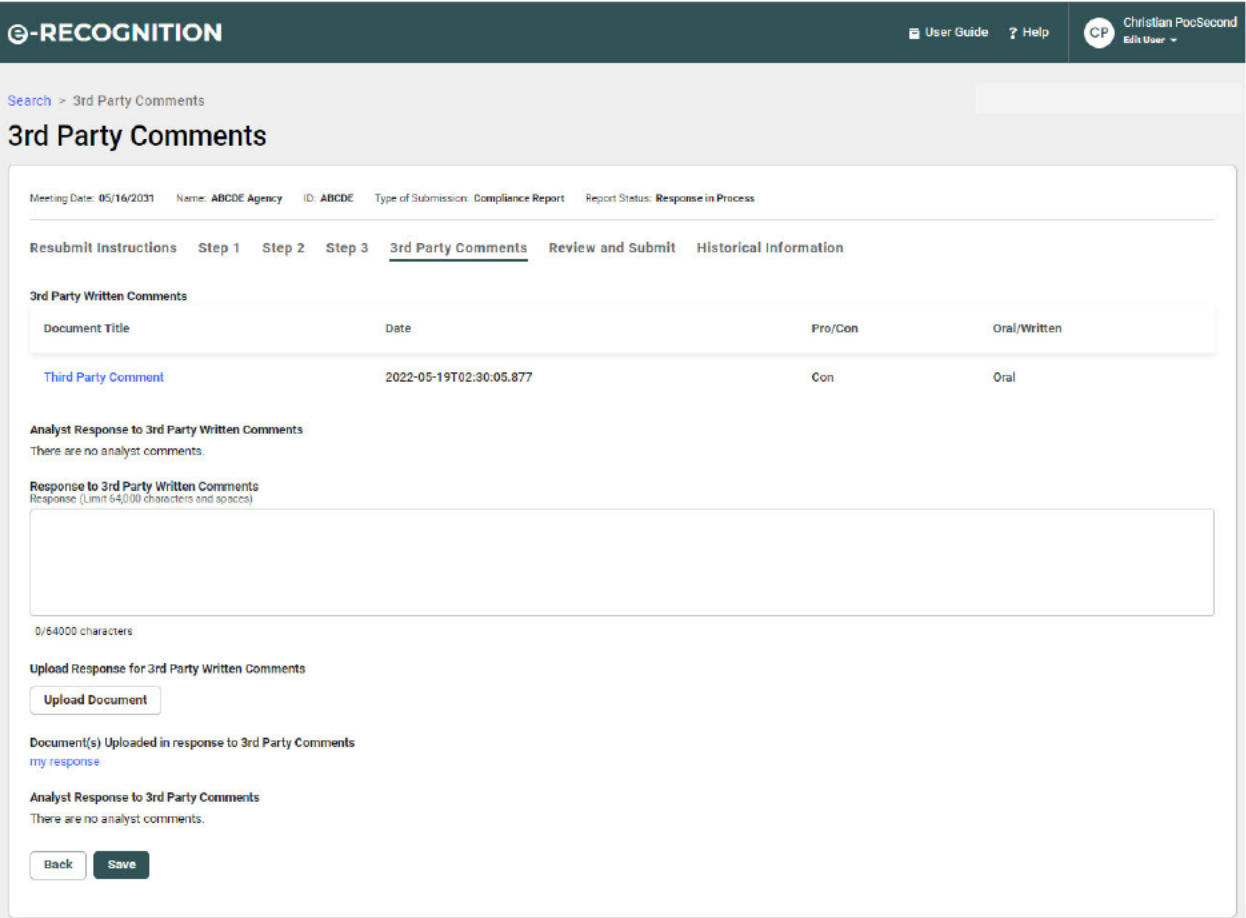

Click on the File Name link to display the document containing the comments.

If you would like to enter a response to the third-party comments, you may enter it in the response field or to upload a file with your response, select the Upload Document button, enter the title of the file and click the Choose button to select the file from your desktop. Click the Save button to save your comments.

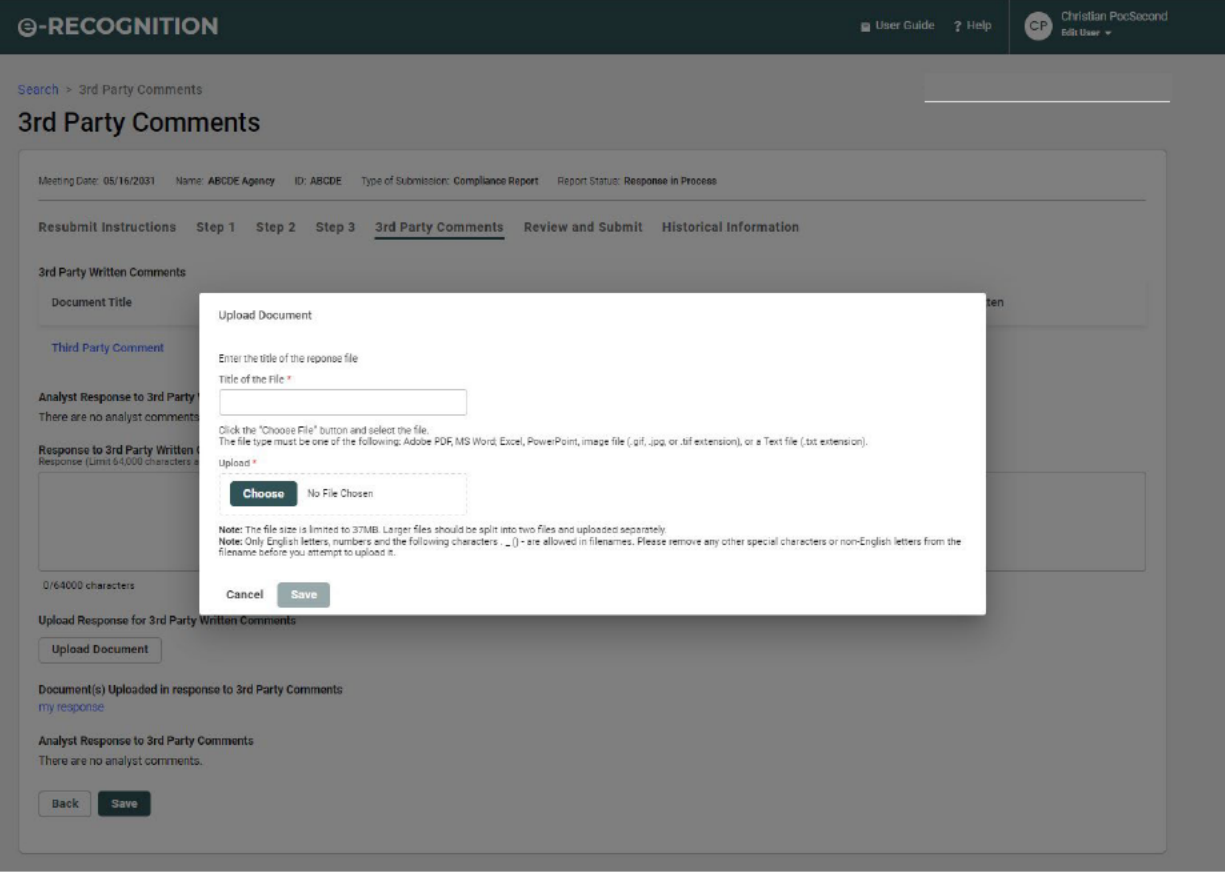